### **LA FINESTRA DI EXCEL**

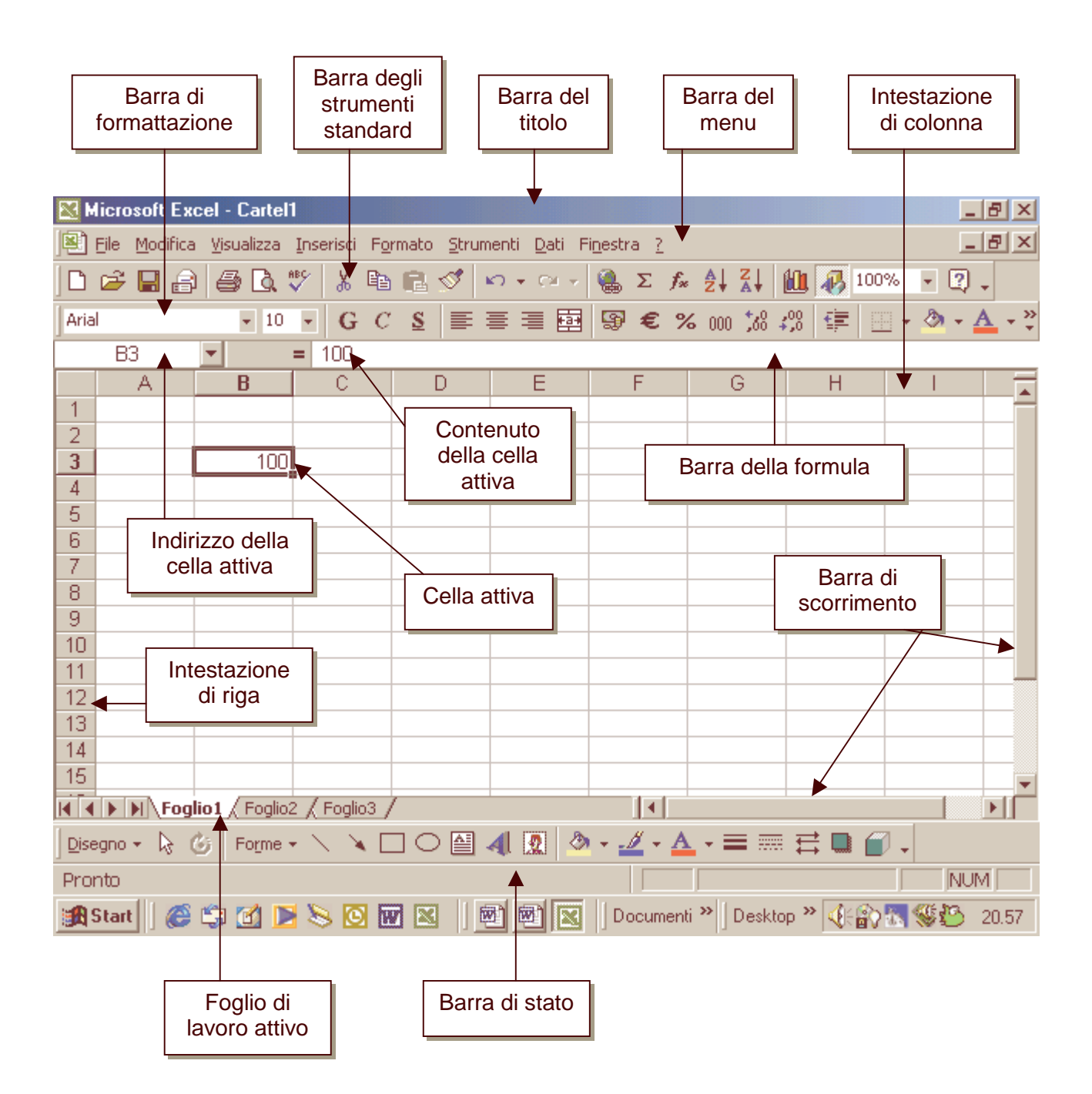

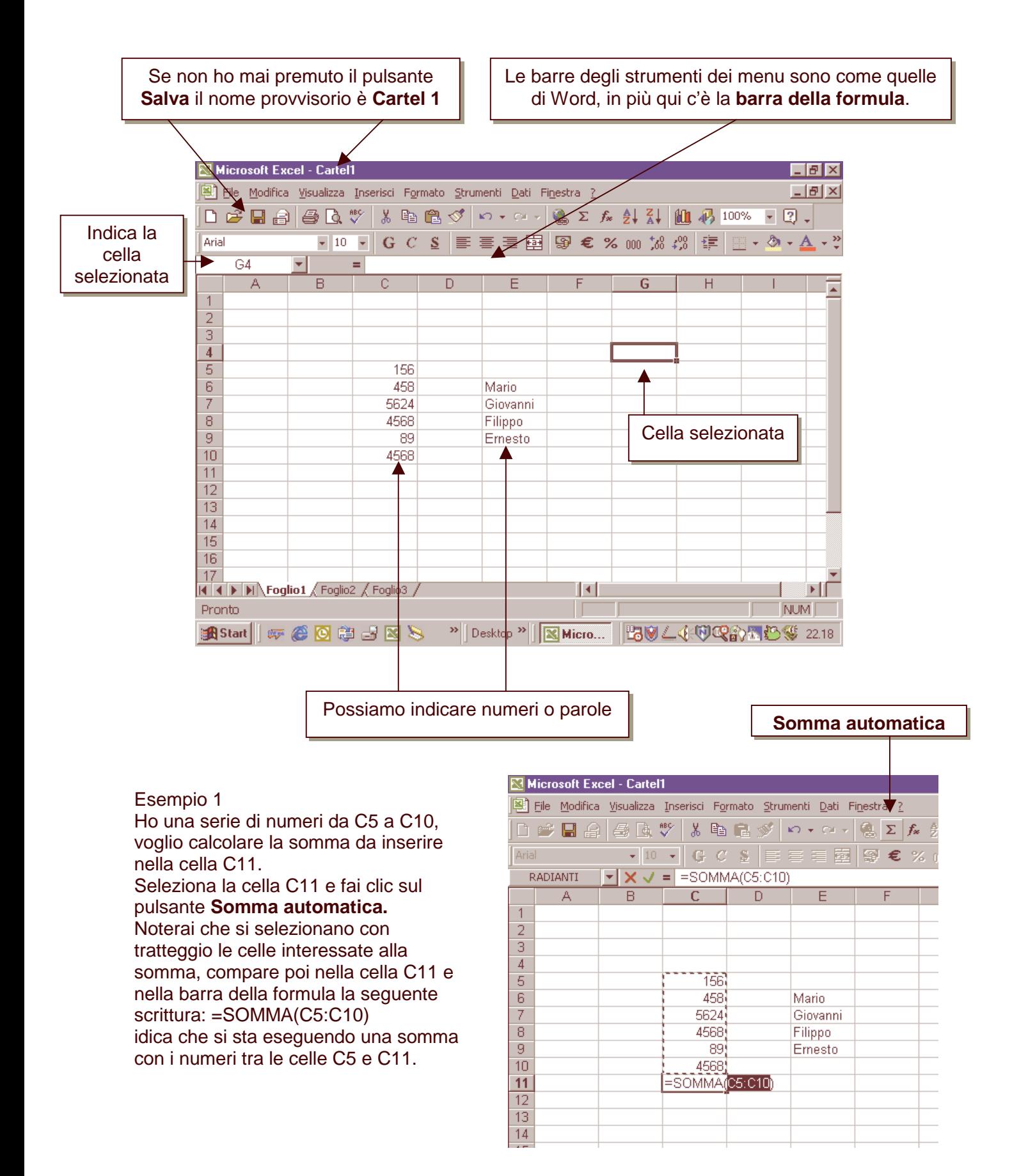

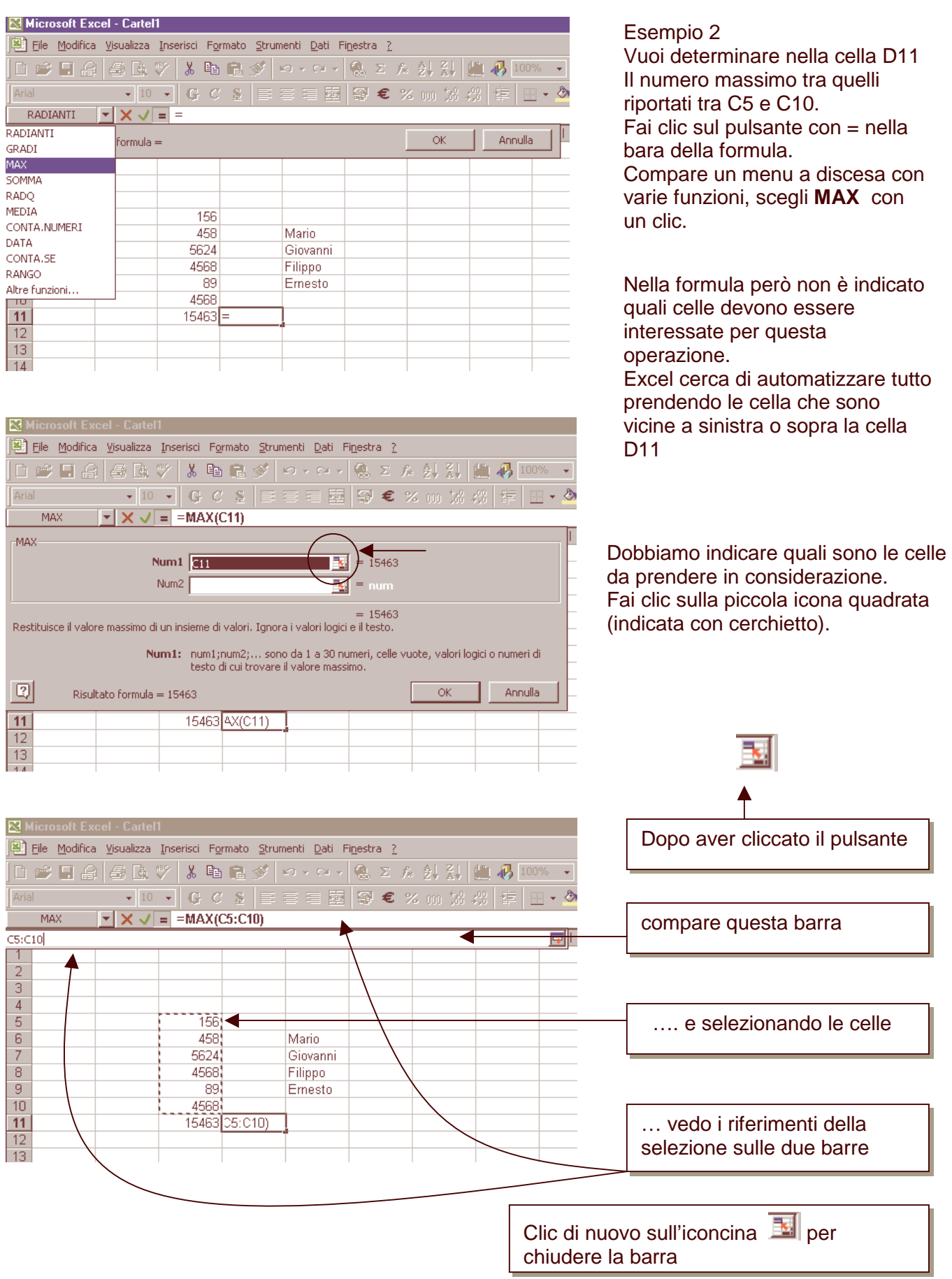

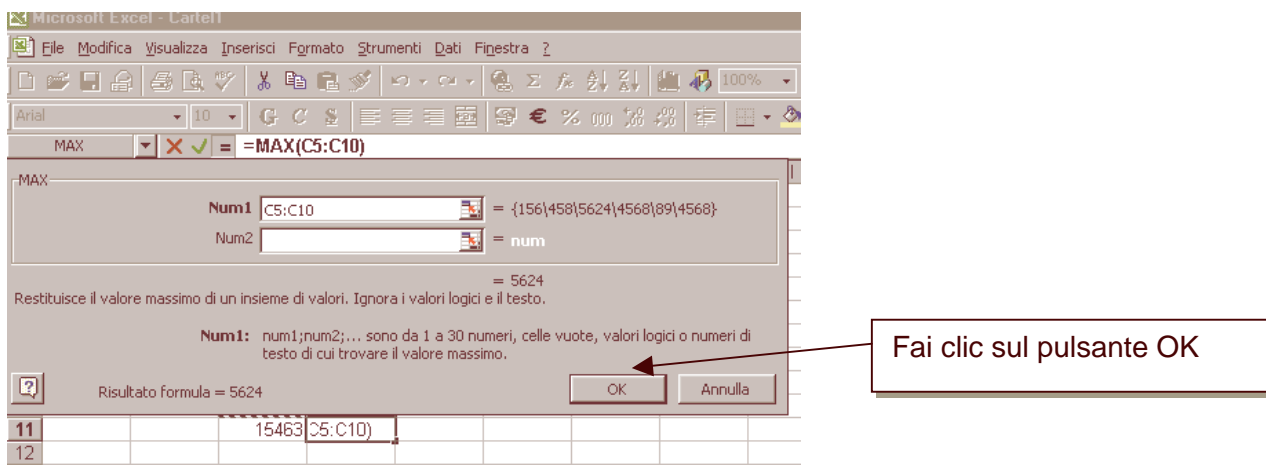

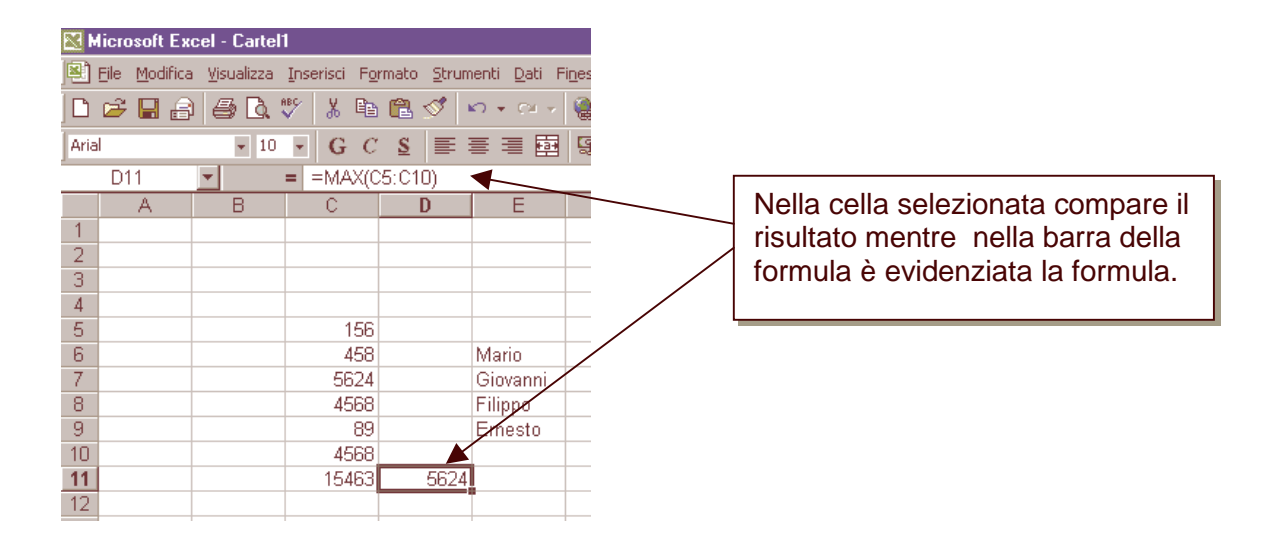

### **FORMATO NUMERI**

I numeri scritti nelle celle possono avere diverso significato: denaro, date, frazioni, ecc.; posso indicare che i numeri in determinate celle abbiano un preciso significato.

Inizialmente puoi scrivere i numeri senza preoccupazione, selezionali con il mouse,

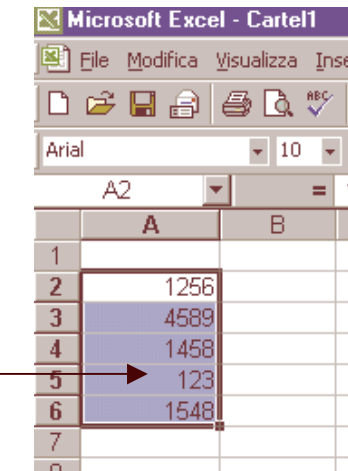

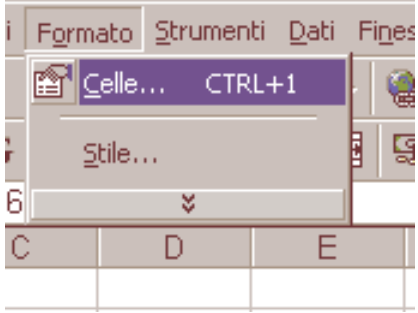

Clic su **Formato** e poi su **Celle …** 

Compare la finestra **Formato celle.** E' una finestra importante, puoi scegliere tra molte schede che vedremo più avanti.

La scheda **Numero**  permette di attribuire ai numeri selezionati diversi significati, esempio scegliendo **Data** i numeri saranno delle date, con **Valuta** sarà denaro. Basta solo provare!

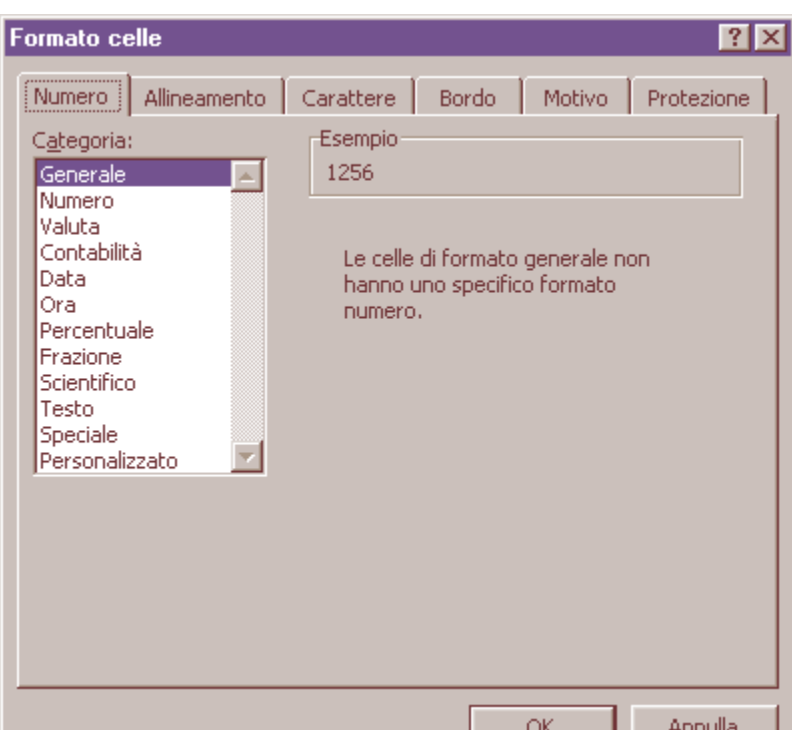

Proviamo con **Data**

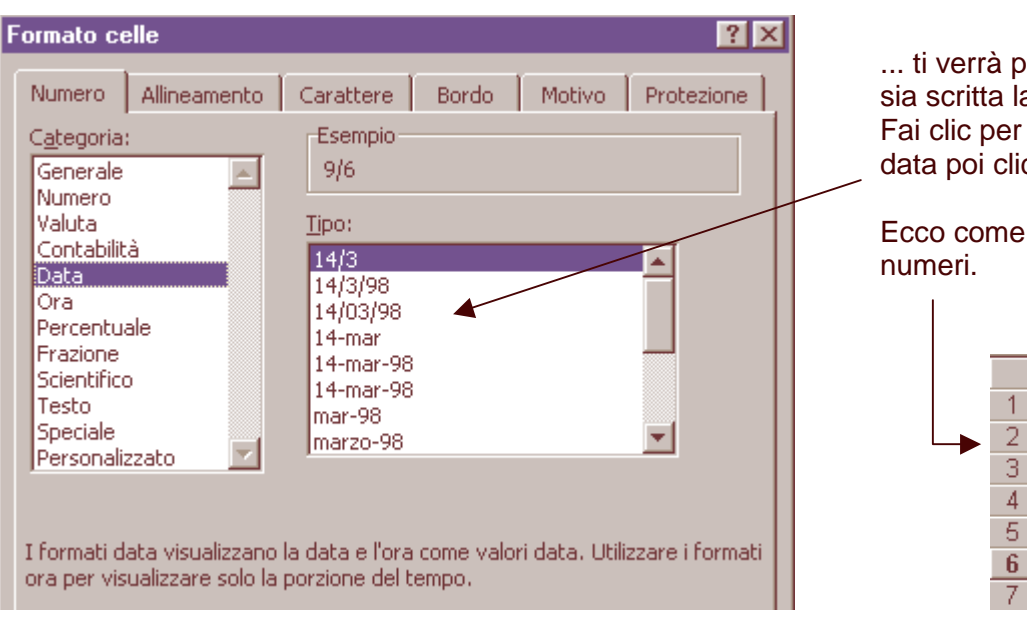

... ti verrà proposto come vuoi sia scritta la data. Fai clic per scegliere il tipo di data poi clic su OK.

Ecco come sono tradotti i

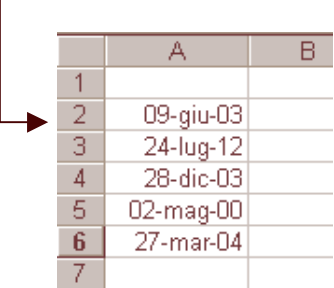

### **ALLINEAMENTO**

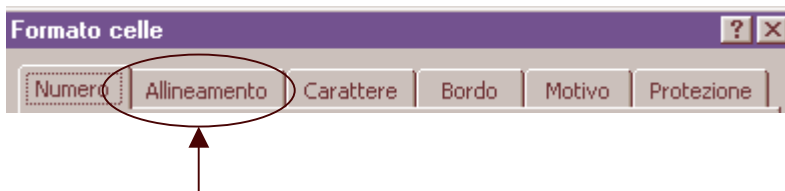

Clic su **Formato**, clic su **Celle** quindi scegli la scheda **Allineamento**, vedrai la seguente finestra:

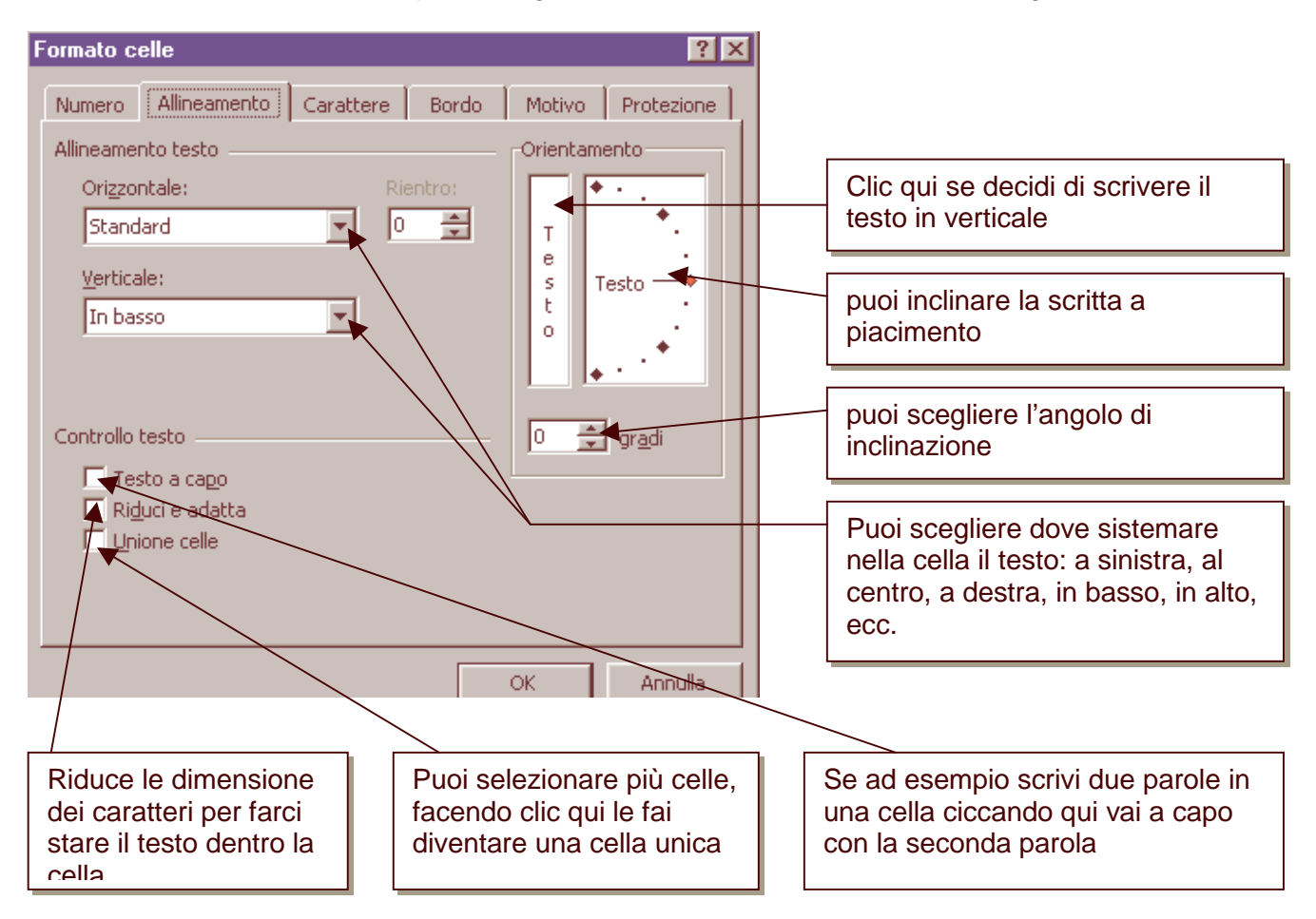

# **CARATTERE**

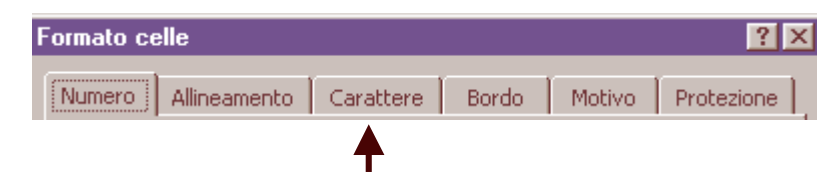

Clic su **Formato**, clic su **Celle** quindi scegli la scheda **Carattere**, vedrai la seguente finestra:

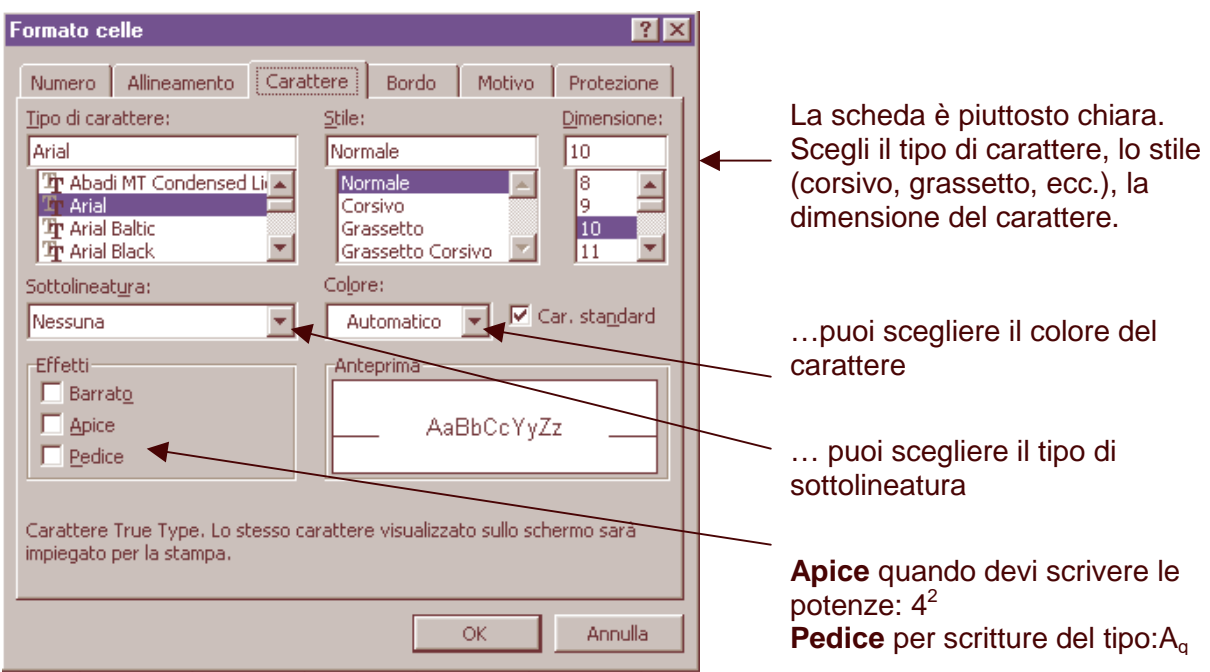

### **BORDO**

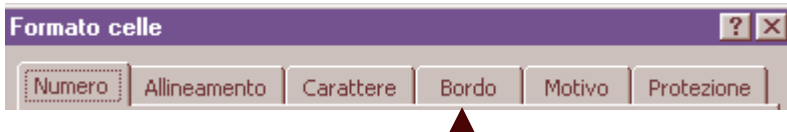

Clic su **Formato**, clic su **Celle** quindi scegli la scheda **Bordo**, vedrai la seguente finestra:

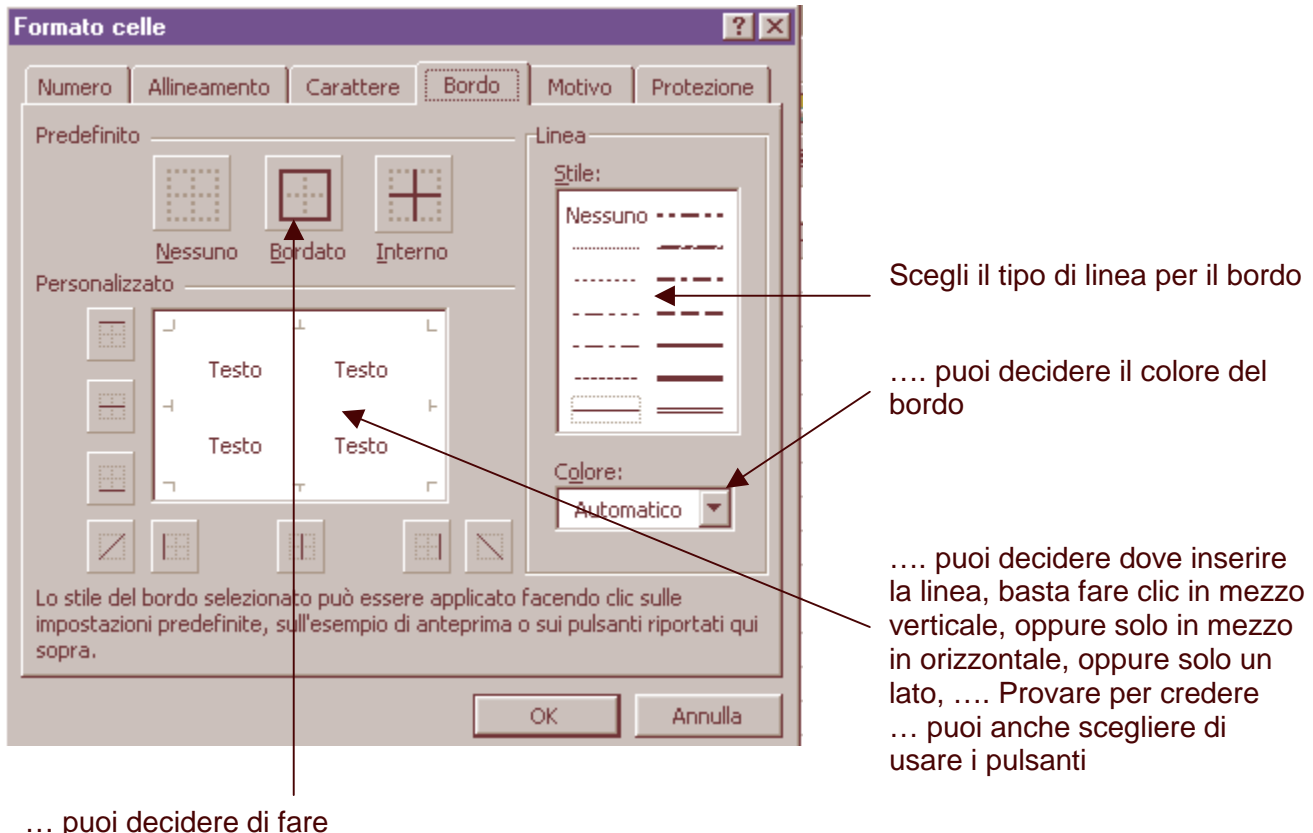

… puoi decidere di fare solo un bordo esterno

### **TITOLI CON WORDART**

Puoi presentare un lavoro con un titolo colorato e d'effetto.

Fai clic sul pulsante **Disegno** sulla barra dei pulsanti standard

Uscirà la barra dei pulsanti Disegno

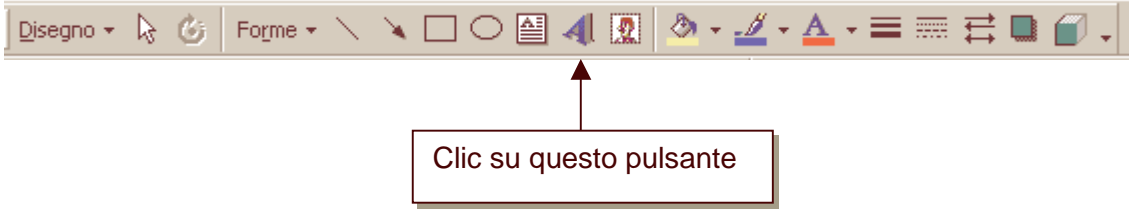

Vedrai comparire la finestra **Raccolta WordArt** 

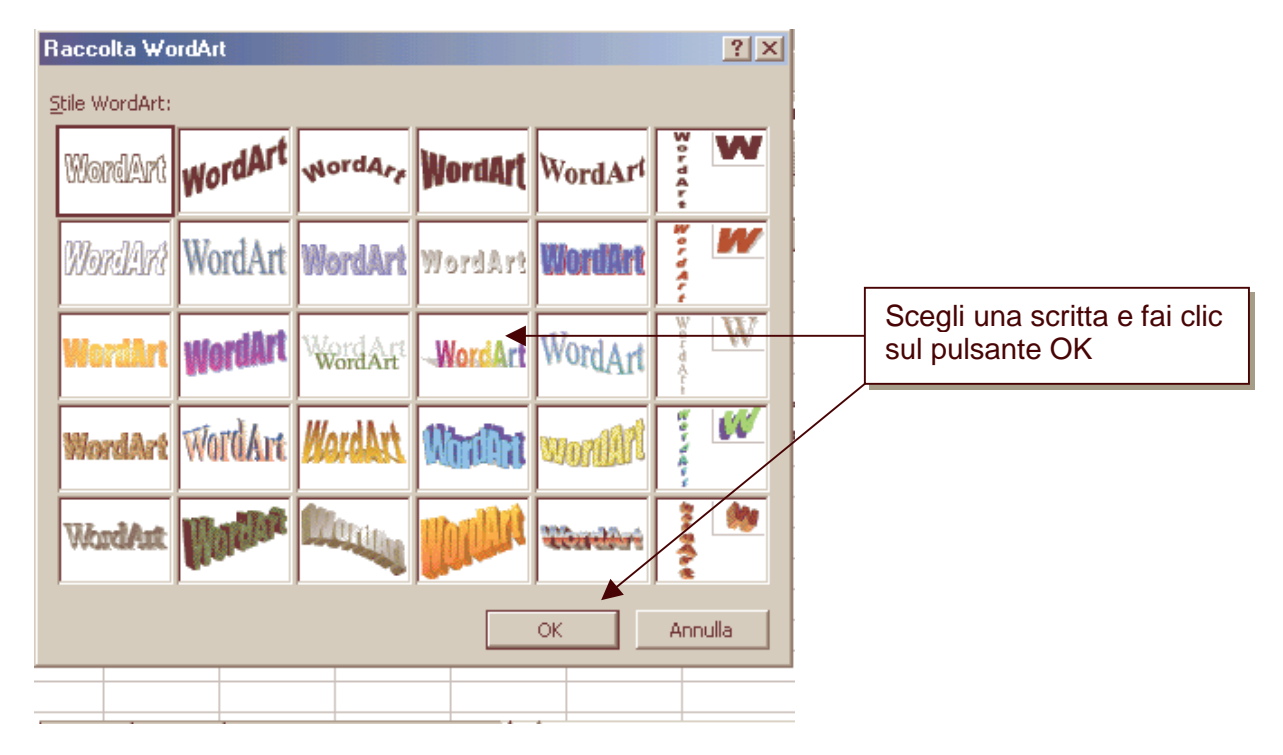

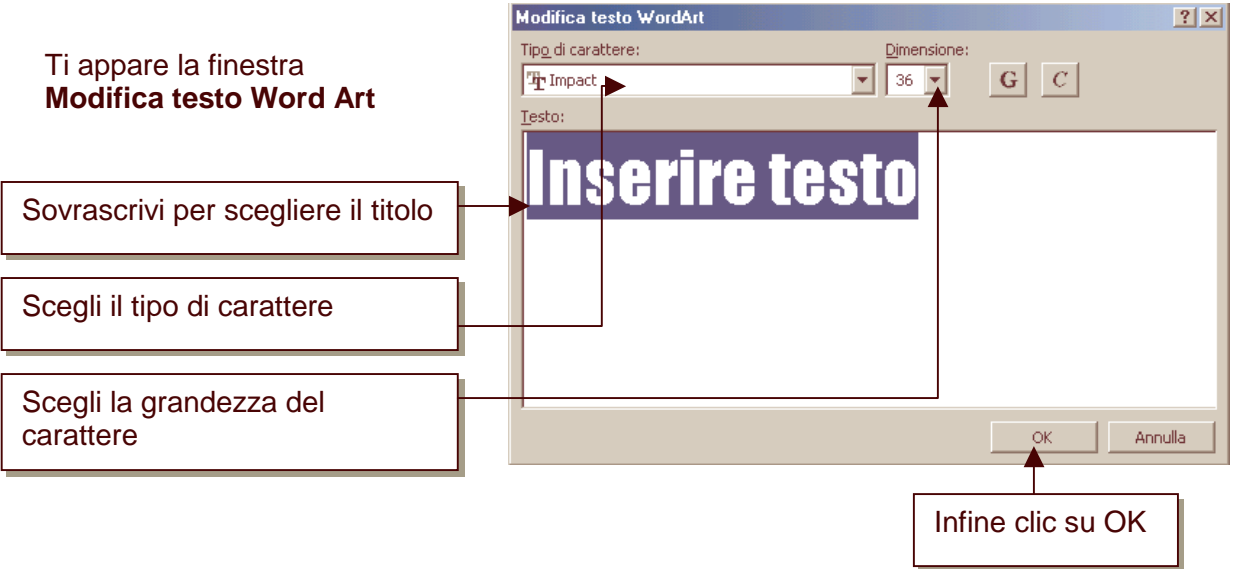

#### Ecco come inizialmente appare il titolo

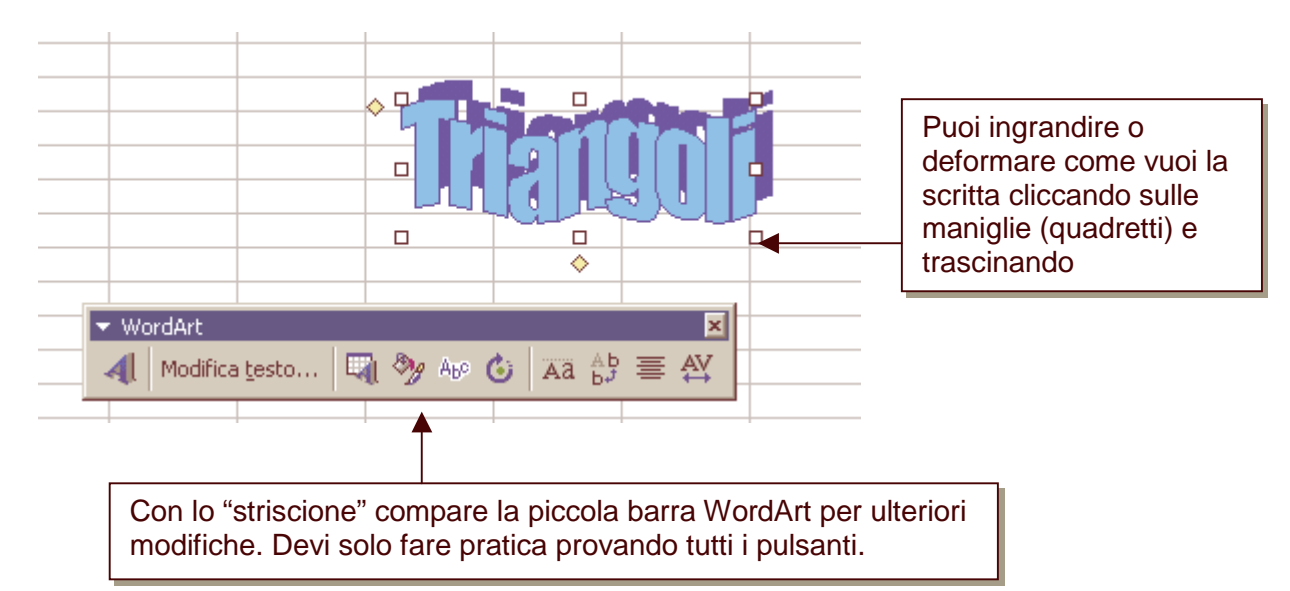

### **DISEGNO**

Con un po' di pratica riuscirai a fare disegni come questi:

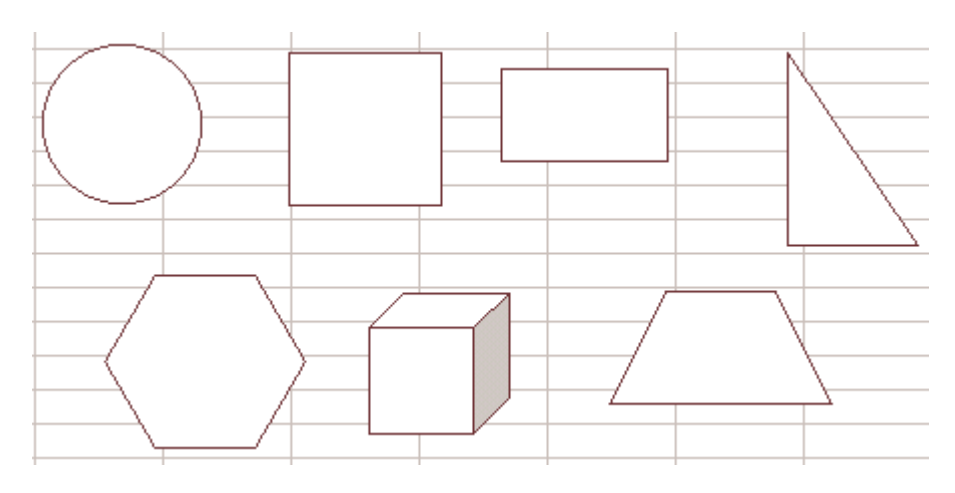

Per il quadrato clic sul pulsante con il rettangolino + tasto della tastiera "maiuscolo" Per il cerchio clic sul pulsante "ovale" + tasto della tastiera "maiuscolo". Per le ultime quattro figure sono andato su **Forme** e ho scelto la figura che mi interessava:

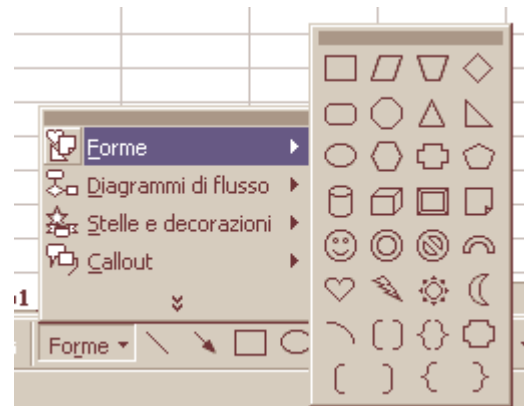

#### Note:

i poligoni (vedi trapezio) possono essere ruotati;

per disegnare poligoni regolari, mentre tracci con il mouse, tieni premuto il tasto/tastiera "maiuscolo"

### **GRAFICI**

Per fare un grafico dovete preparare una tabella con i dati. Nell'esempio sono riportate le temperature medie mensili.

Devi selezionare tutta la tabella, bastare andare sulla cella B2 fare clic e trascinare il mouse tenendo premuto il tasto sinistro fino alla cella C14

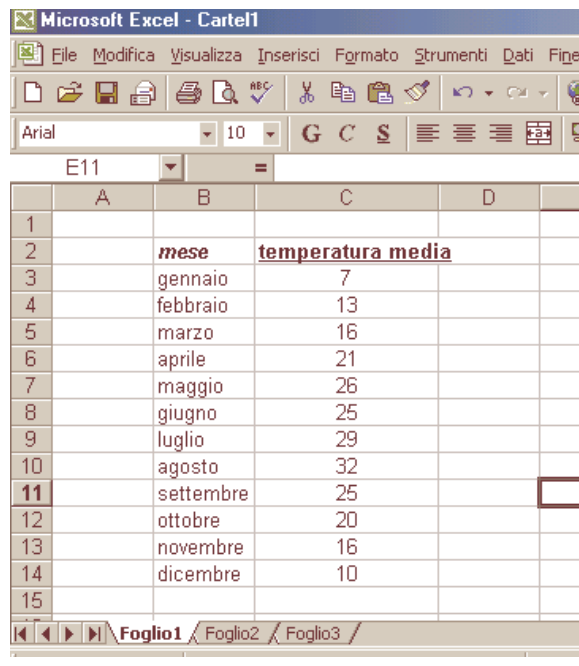

#### Fai clic sul pulsante **Creazione guidata Grafico**

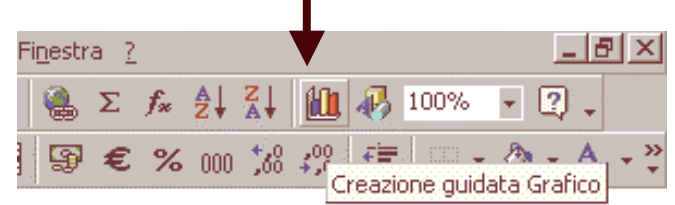

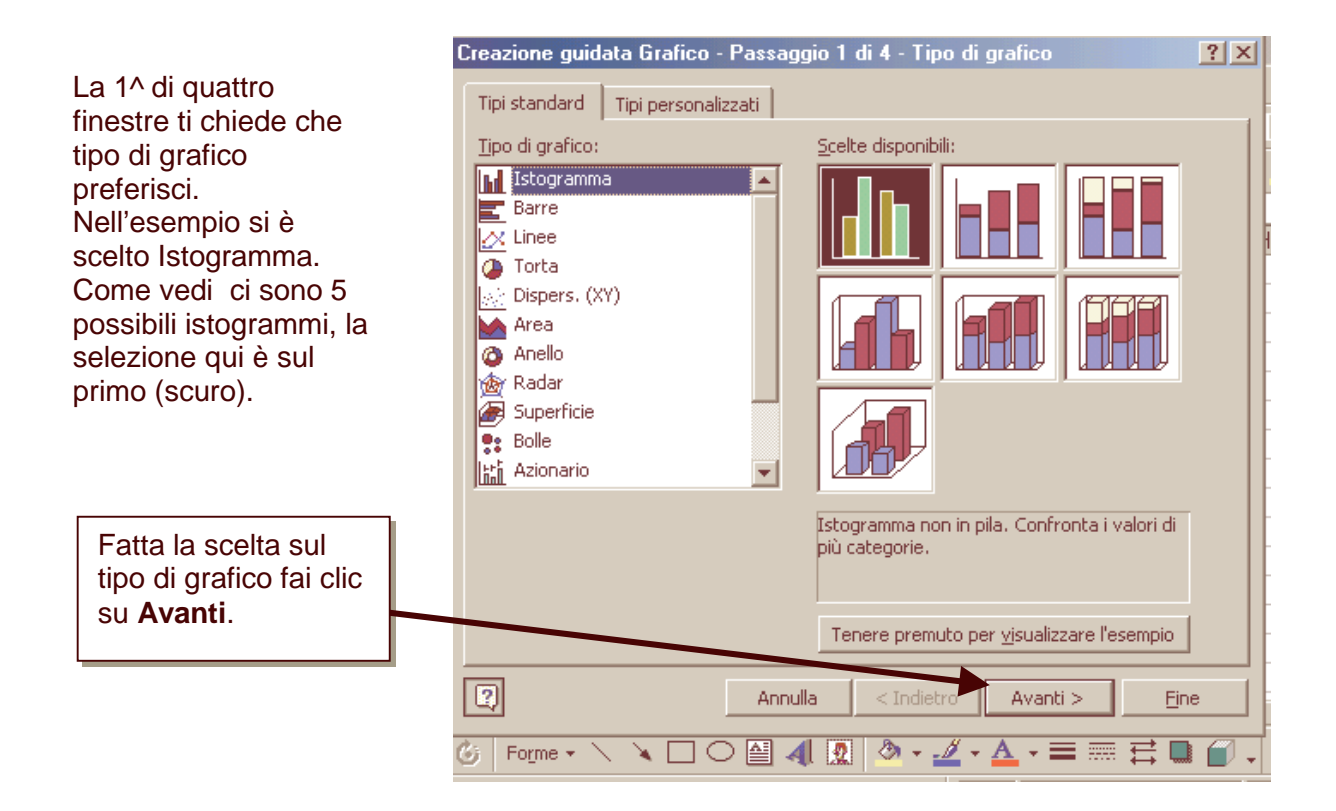

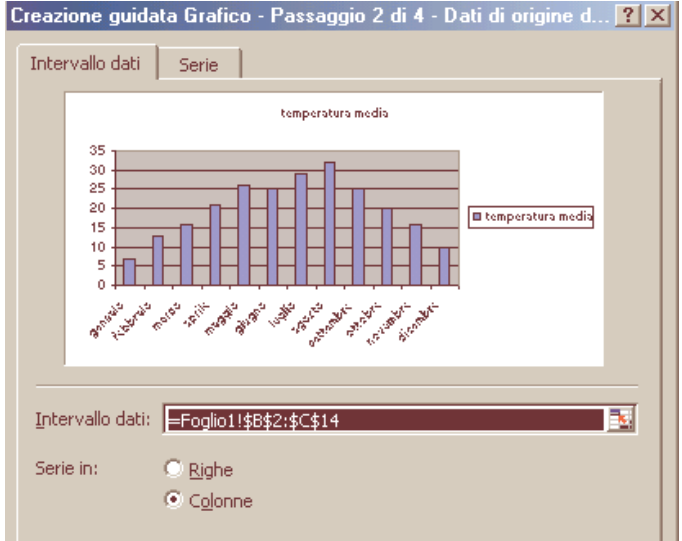

Puoi gia vedere come sarà il grafico.

Puoi cliccare su **Avanti.** 

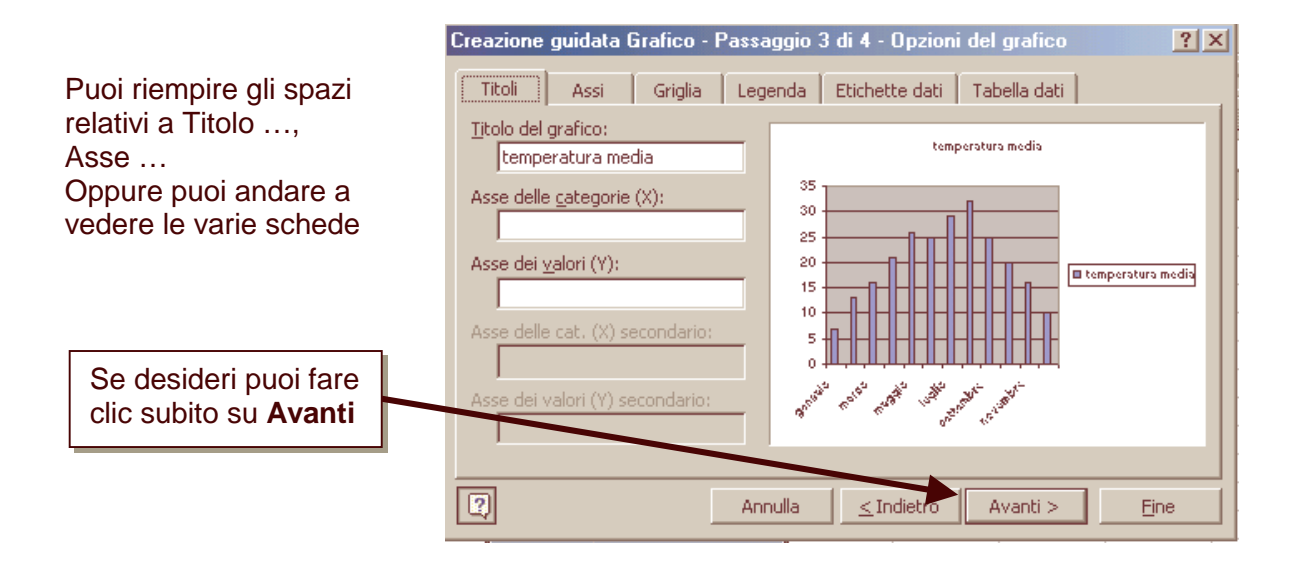

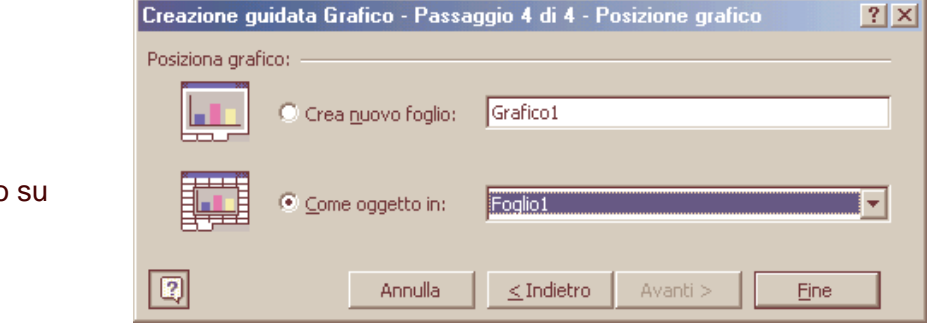

Con la 4^ finestra scegli dove vuoi vedere oil grafico: sullo stesso foglio o un foglio a parte.

Il grafico appare all'interno di un rettangolo con quadretti neri agli angoli e a metà dei lati. Significa che il grafico è selezionato.

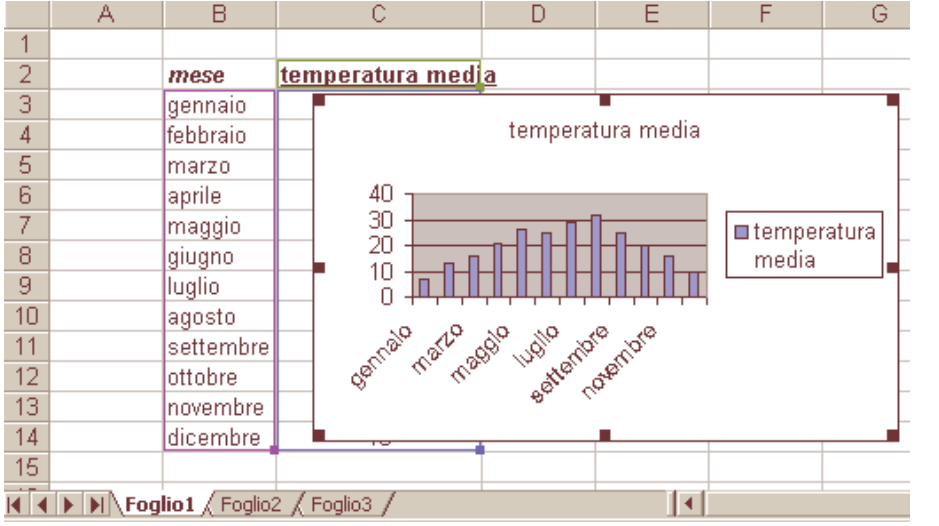

Per prima cosa devo allargare e allungare il grafico. I quadrettino sono come delle "maniglie", cliccando con il mouse su di esse e trascinando posso allargare a piacimento. Cliccando fuori dal rettangolo tolgo la selezione

Le varie parte del grafico possono essere modificate. Le scritte dei mesi sono troppo grandi, i mesi non sono tutti ecc.

Inizia con un doppio clic sull'asse delle ascisse (orizzontale).

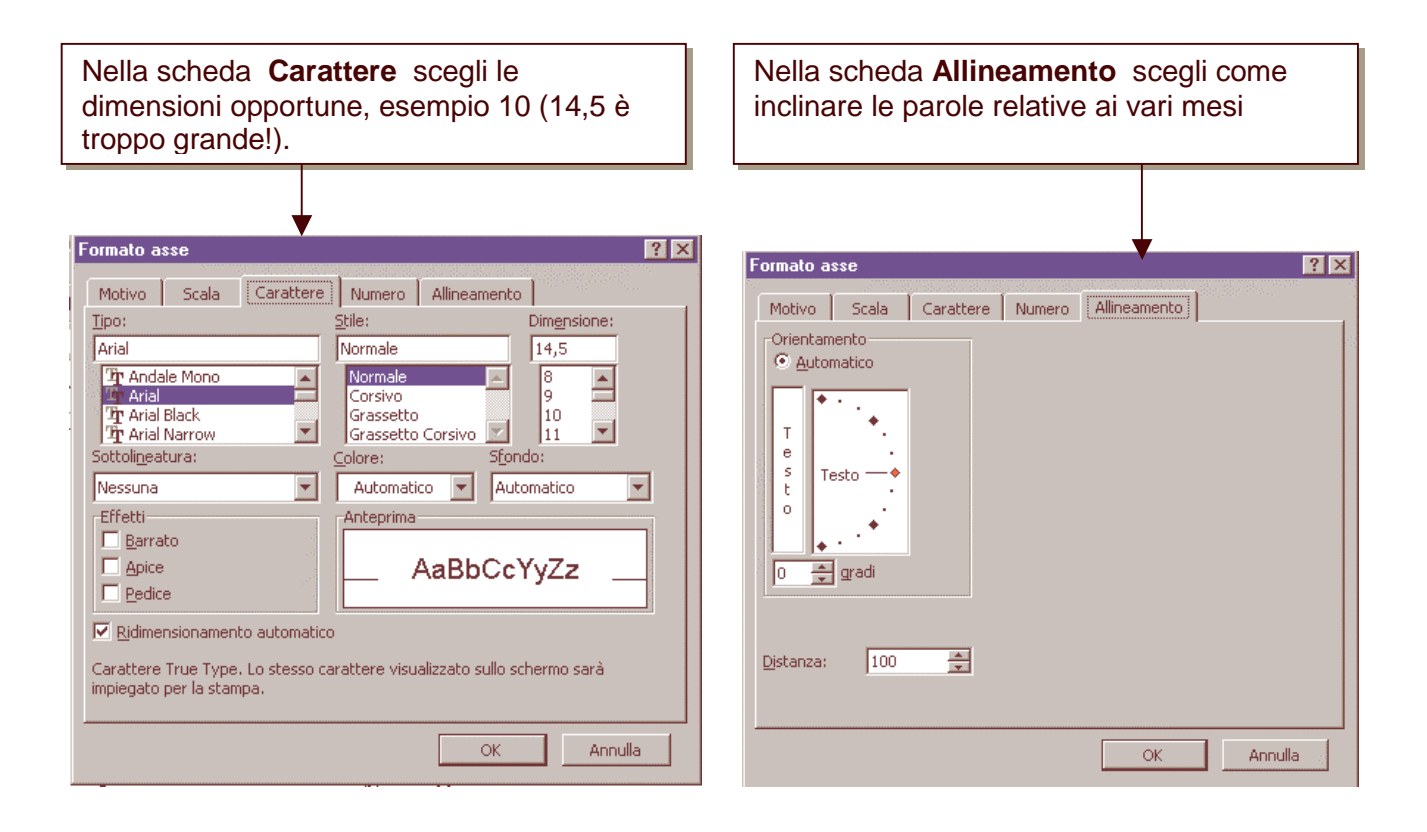

Come vedi ci sono altre schede, con un po' di esperienza imparerai ad usarle!

# **INSERIAMO DELLE FORMULE IN UNA SEMPLICE TABELLA**

Come in figura inserisci le varie voci.

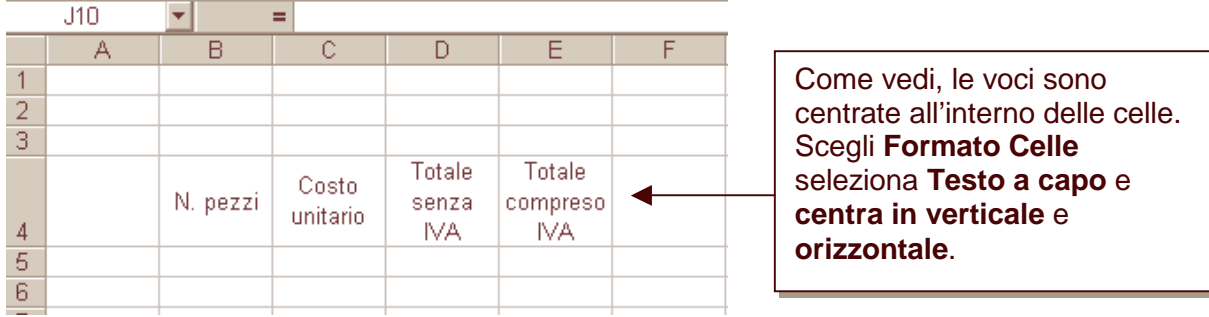

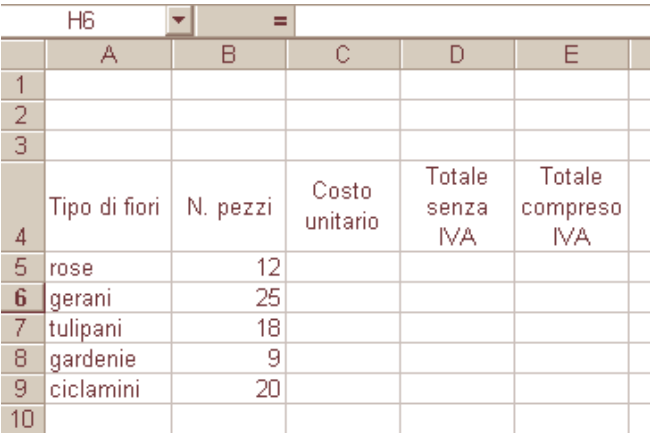

Continua a inserire voci nella tabella

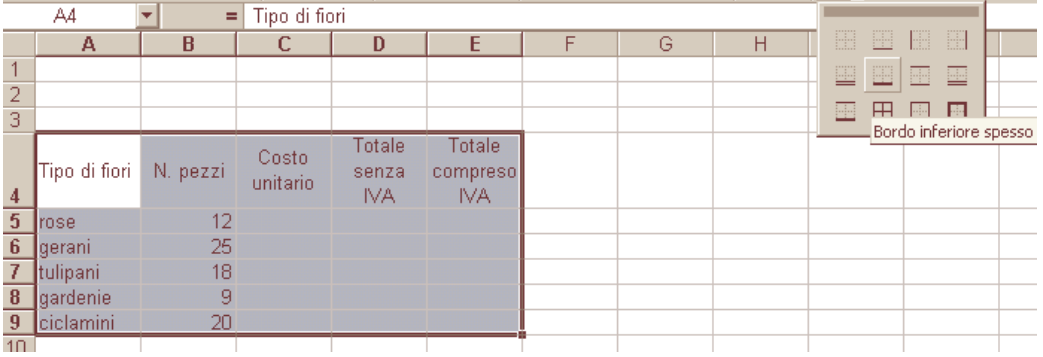

Dopo aver selezionato tutta la tabella puoi costruire un griglia.

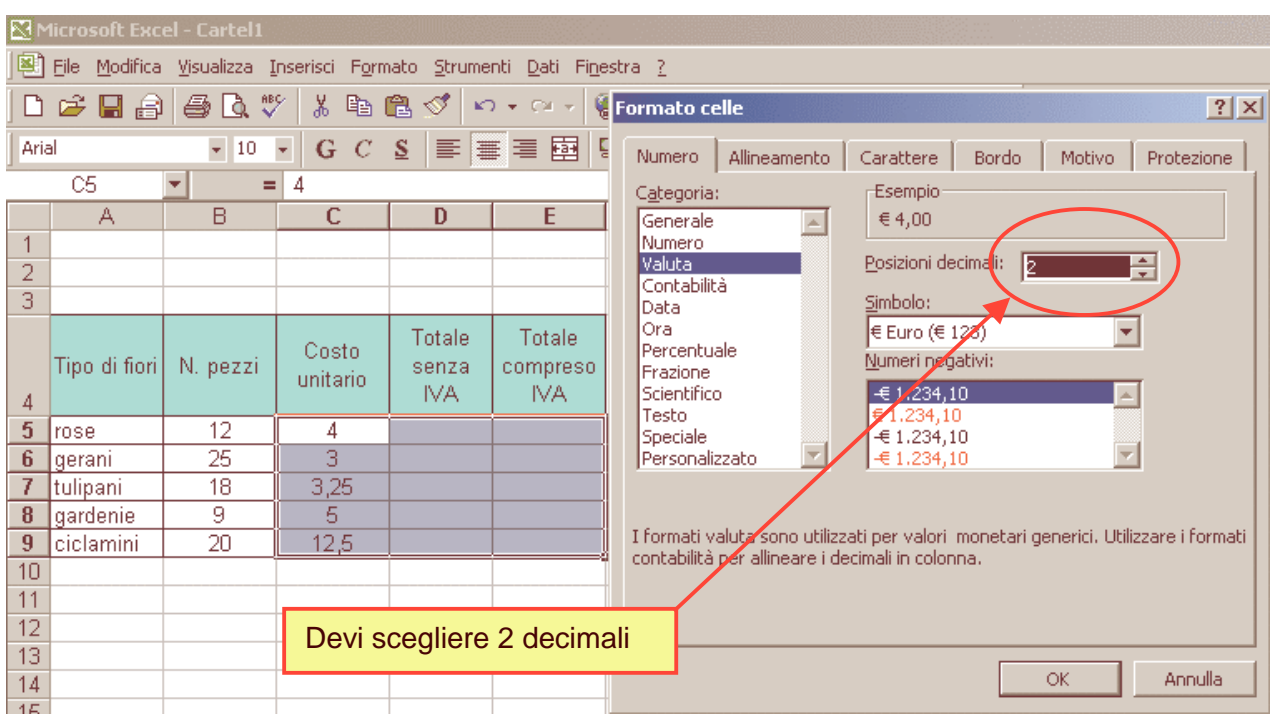

#### A questo punto ti conviene cambiare il formato delle celle selezionate e passare a **Valuta**.

#### Inserisci la prima formula.

Dopo aver selezionato la cella D5, clicca sull'uguale nella barra della formula, clicca sulla cella B5, schiaccia il pulsante della tastiera "asterisco" (\*), clicca sulla cella C5, infine OK.

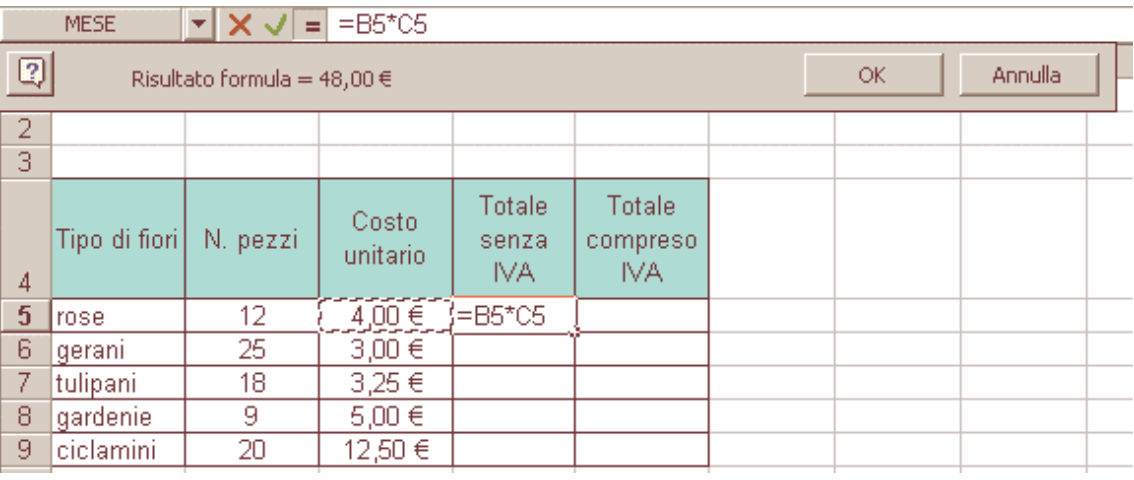

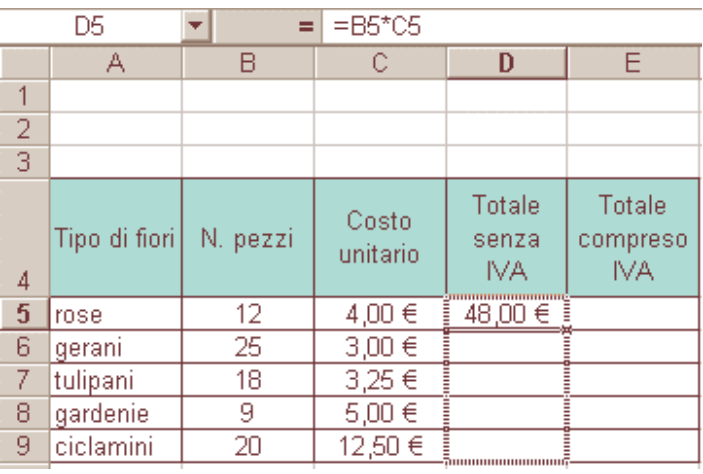

Ora devi copiare la formula anche sulle celle sottostanti. Con il puntatore del mouse vai sull'angolo in basso a destra della cella (diventa una piccola croce nera), trascina in basso tenendo il pulsante sinistro del mouse premuto.

Inserisci nella cella E5 la formula per trovare il totale comprensivo dell'IVA: La procedura è come quella idi prima, basta moltiplicare per 1,20 (dal momento che l'IVA indicata nella cella H4 è del 20%

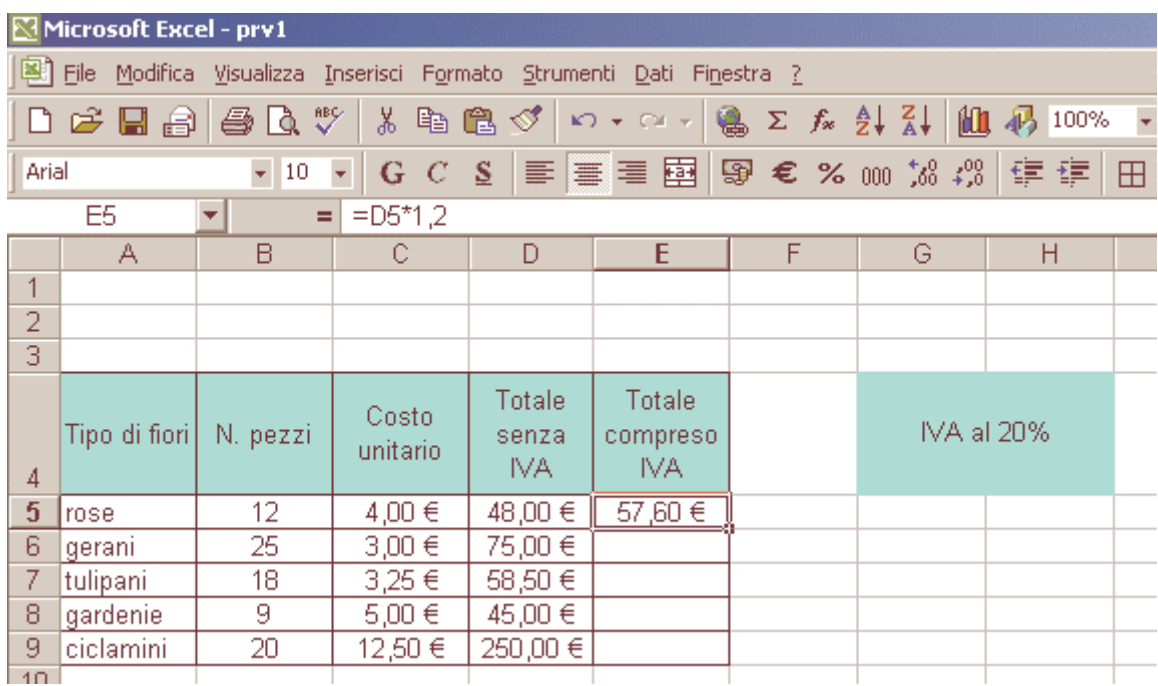

#### Come prima copia la formula nelle celle sottostanti.

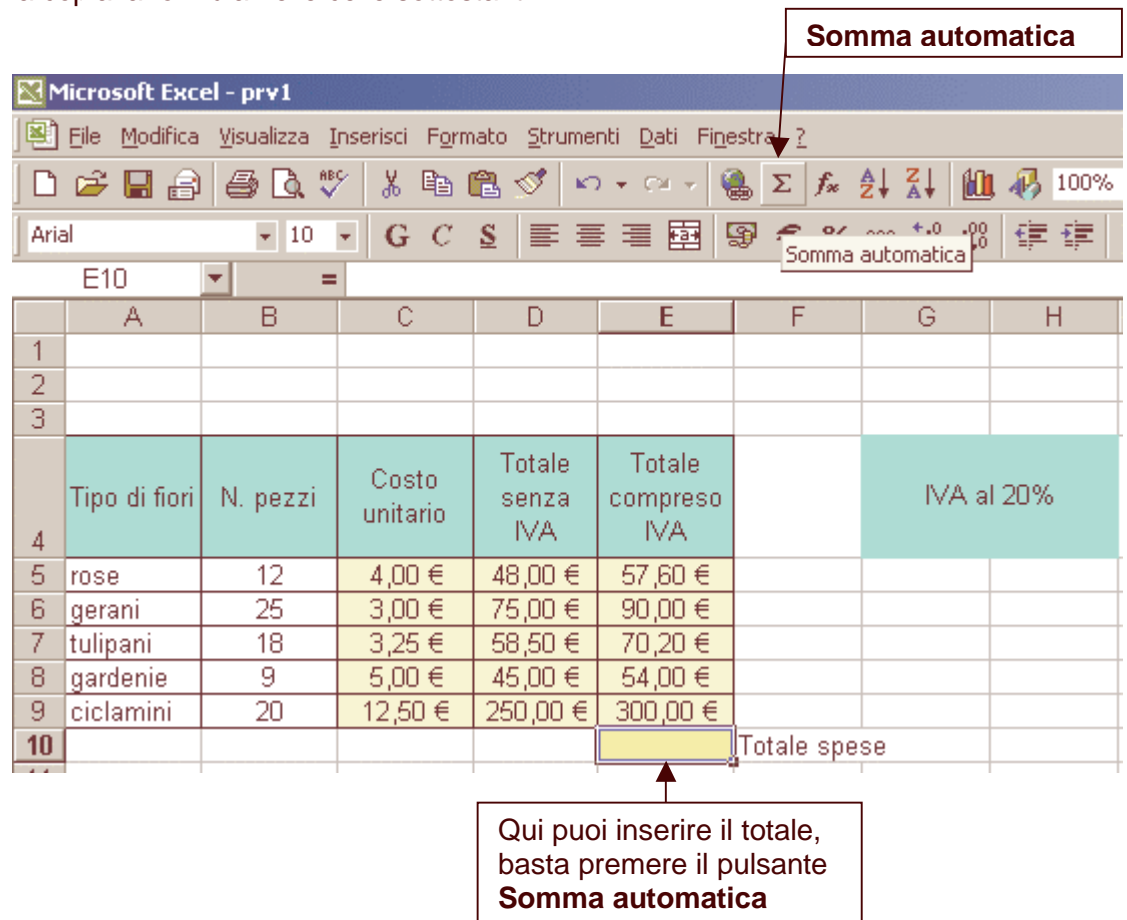

٦